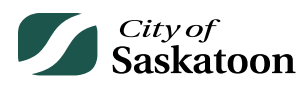

## **EPERMITTING GUIDE – ACCOUNT AND PROFILE SETUP**

The following steps will guide you through creating a new ePermitting account and setting up your profile.

Please note that a new account is not needed if you already have a City of Saskatoon login account (e.g., used for utility bill payments). This same account username / password can be used to login to ePermitting.

## **Procedure**

Account Setup and Login

- **Navigate to the E-Permitting Customer Portal**
	- o **Action: Visit** [ePermitting Welcome \(saskatoon.ca\)](https://lmspublicstg.saskatoon.ca/lmsstg/pub/lmsguest/Welcome.aspx) **to create an account**
- **Navigate to the Create Account Page**

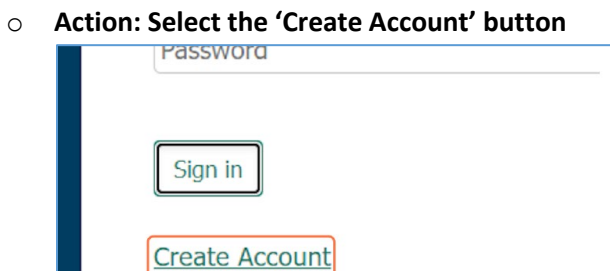

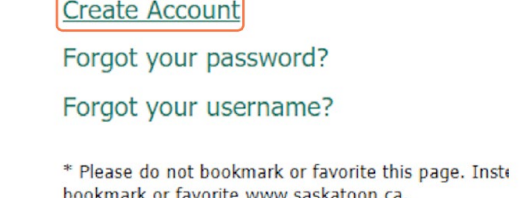

- **Enter Required Information**
	- o Note: if you have an existing account, you won't be able to create a new account using the same email.
	- o **Action: Update the required fields marked with a red asterisk \***

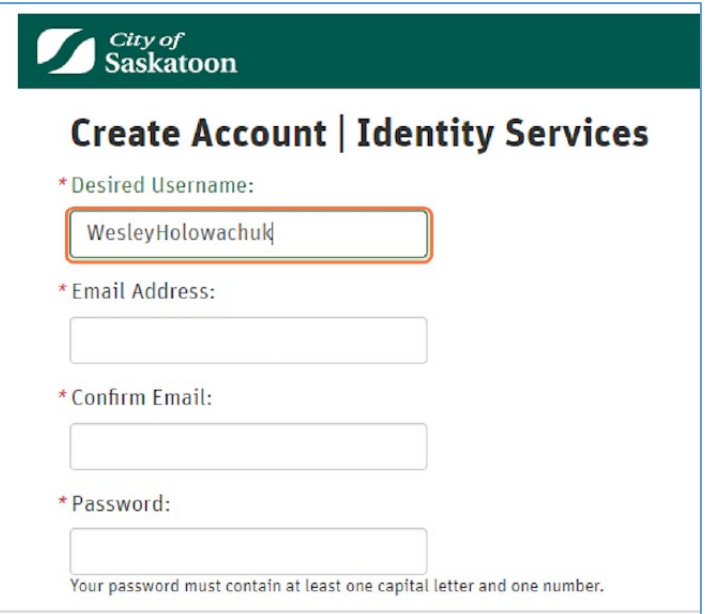

## • **Create Account**

o **Action: Select 'Create Account' button**

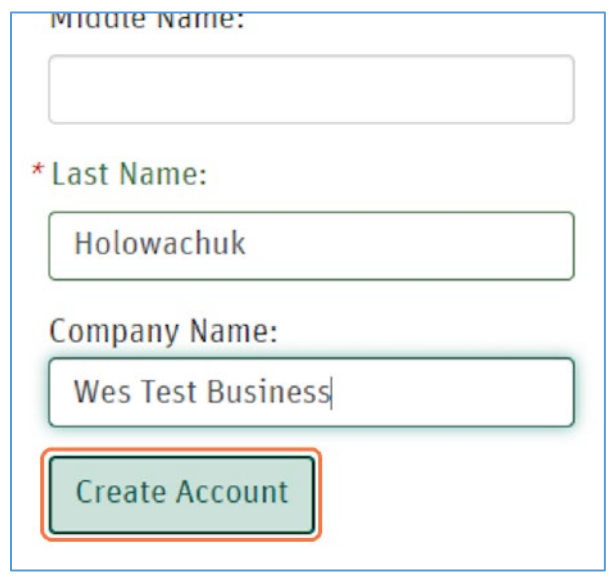

#### • **Account Activation**

o **Action: Access the email used to create your account, then click on the activation link**

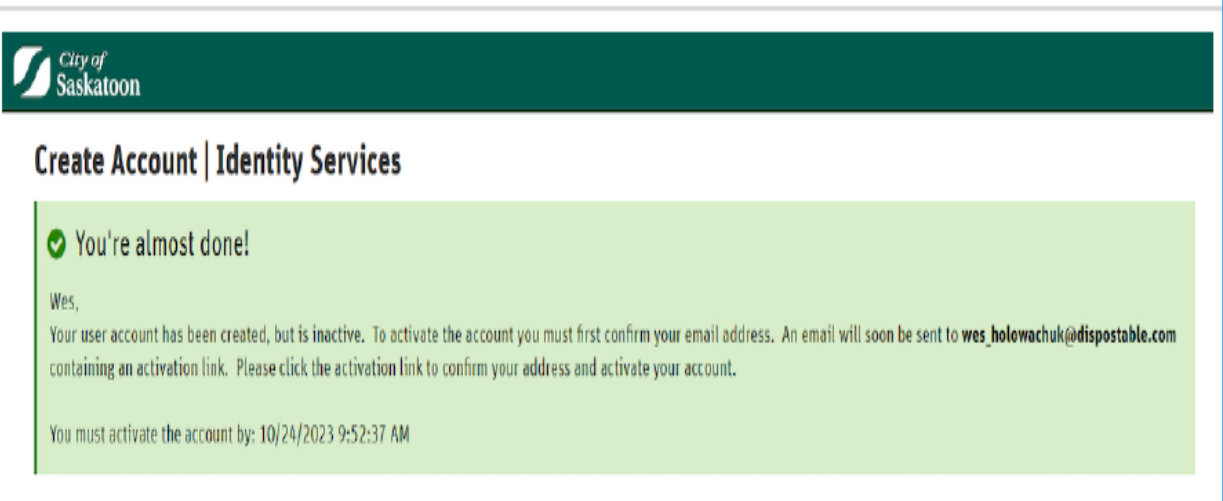

### • **Account Activation Continued**

- o Once the email link has been selected you will be taken to the following activation page.
- o **Action: Click the 'Activate your Account' button.**

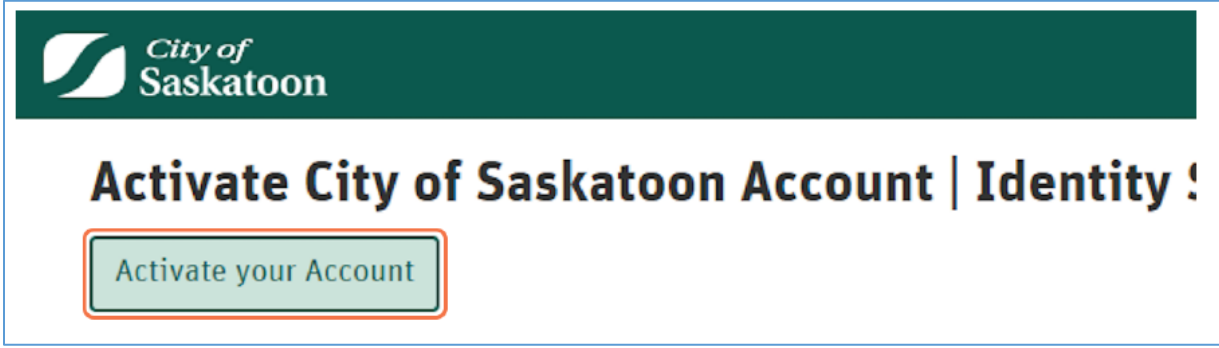

## • **Account Sign In**

- $\circ$  Once activated you will be taken to the following page. The link provided on the activation page will take you the City of Saskatoon website login. This login is for City of Saskatoon services (e.g. utility bill payments) but is NOT the ePermitting login for applying for planning approvals (they same account login is used for both systems).
- o **No Action Required**.

## Saskatoon

# Activate City of Saskatoon Account | Identity Ser

## Hi again Wes!

Your user account "WesleyPHolowachuk" has been activated. You may now log in t Please click sign in on the City of Saskatoon website and visit your desired service

## • **Login to ePermitting**

o **Action: Click on the ePermitting link: <https://lmspublic.saskatoon.ca/lms/pub/lmsguest/Welcome.aspx>**

## • **Login to ePermitting Continued**

o **Action: Under 'Sign On' click the 'here' button**

Sign On

Click here to sign on to Saskatoon.ca or to registe

## **Search ePermitting**

Click here to search ePermitting for Building Perm

## • **Login to ePermitting Continued**

o **Enter your newly created login information and select 'Sign in'**

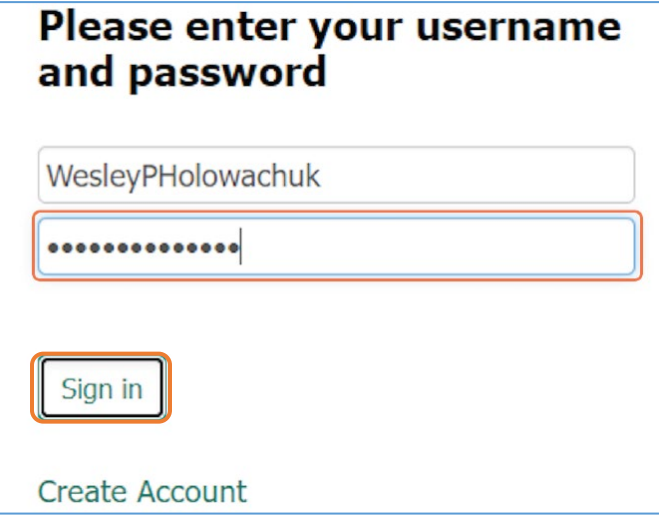

## Profile Setup

#### • **Customer Portal Profile Setup**

o Once you log into ePermitting you will be advised to complete your profile. This step is required prior to submitting any applications.

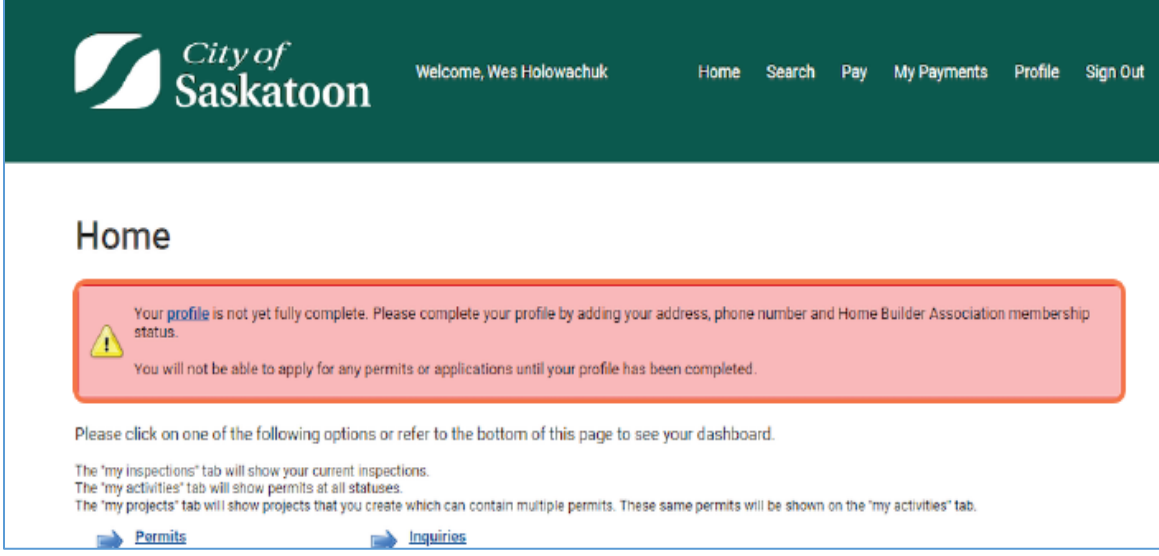

- **Navigate to the Profile Page**
	- o **Action: Click the 'profile' link**

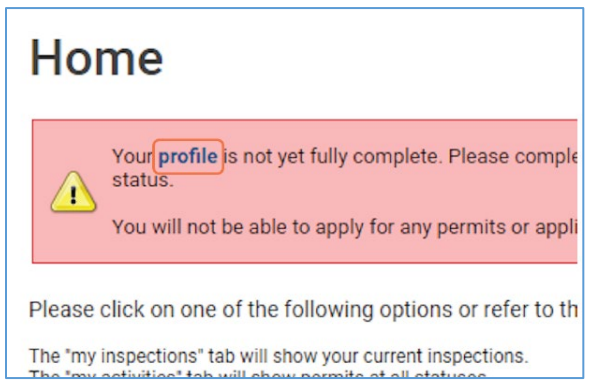

#### • **Update Required Profile Fields**

o **Update required fields marked with a red asterisk \***

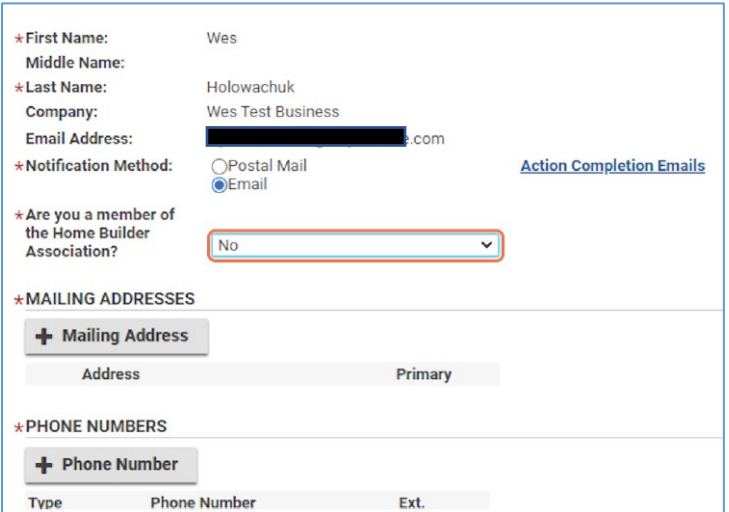

## • **FOR INFORMATION – Multiple Mailing Addresses**

o **If you multiple addresses are entered, you will need to select a primary address** 

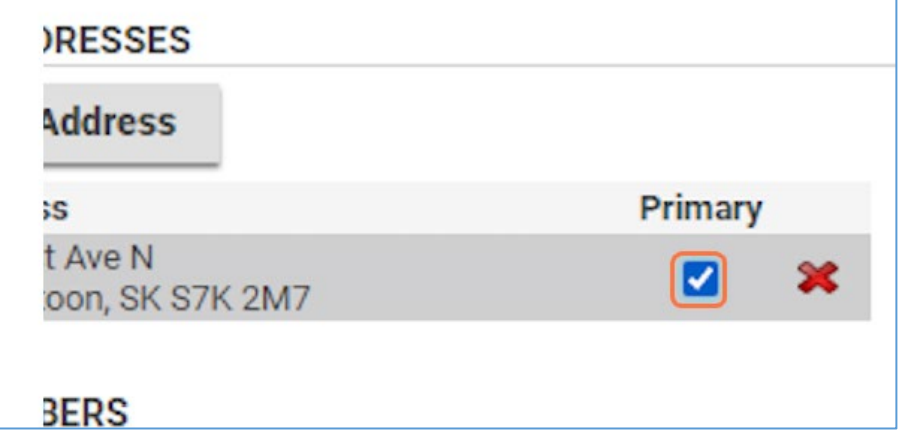

## Associate Customer Account with a Professional / Contractor Account

The following steps are for customers that are associated with a Professional / Contractor account. If you're not associated with a Professional / Contractor account, these steps are NOT required.

- **Associating a Customer Account with a Professional / Contractor (Business Account)**
	- o **If your customer account is associated with a Professional / Contractor account, then click the check box for 'I am associated with a Professional / Contractor'**

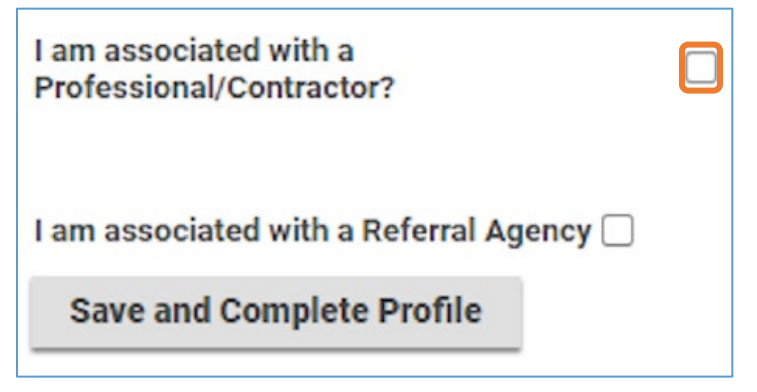

- **Enter the Professional / Contractor PIN**
	- o A PIN number is used to associate a customer account with a professional/contractor (business) account.
	- o Whomever was setup as the manager of the professional/contractor account will have access to the PIN number under their profile and will be able to generate a new PIN number if necessary.
	- $\circ$  If you don't already have a professional/contractor account setup and would like to have one created, please contact Development Review at:
		- 306-975-2645; or
		- [Development.services@saskatoon.ca](mailto:Development.services@saskatoon.ca)

Once a professional/contractor account has been created and you've been provided a PIN number, you'll be able to proceed with the following steps.

o **Action: Enter the PIN number in the 'Professional/Contractor PIN' field**

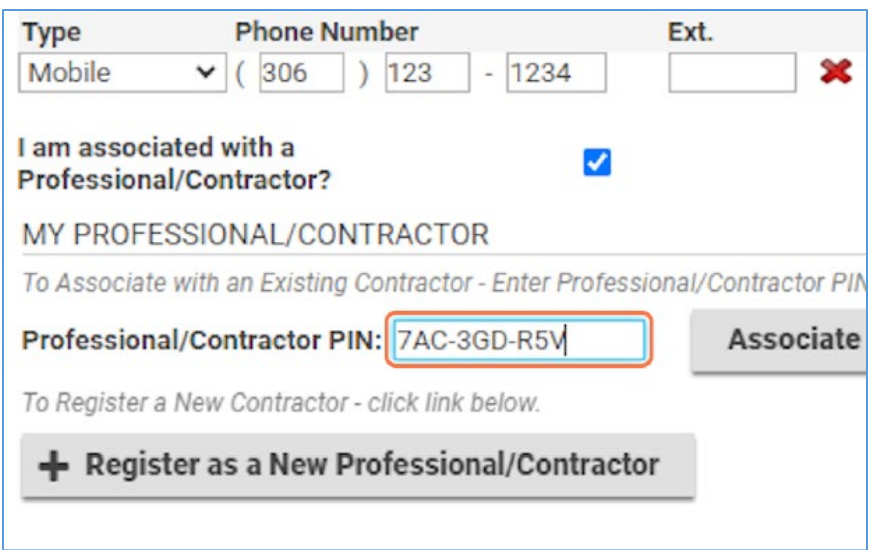

- **Associate with Professional / Contractor Account**
	- o **Action: Click the 'Associate to Existing Professional/Contractor' button**

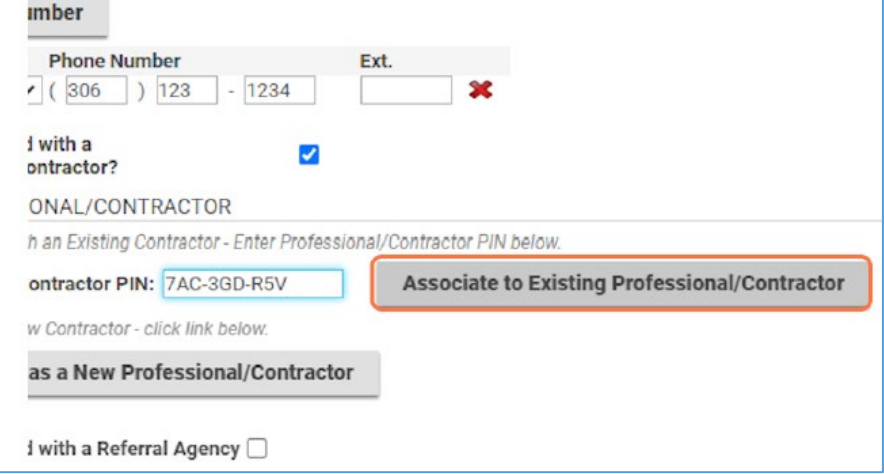

- **Save Updates**
	- o **Action: Click the 'Save' button**

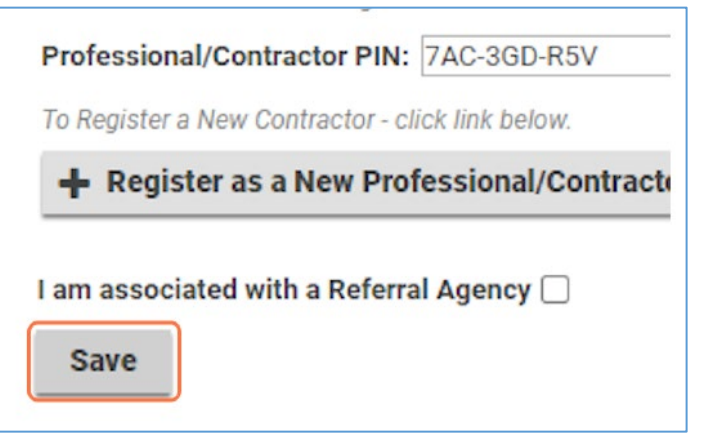

## Editing Professional/Contractor Account Information

- **Select the Professional / Contractor Account**
	- o **Action: Click the Professional / Contractor object.**

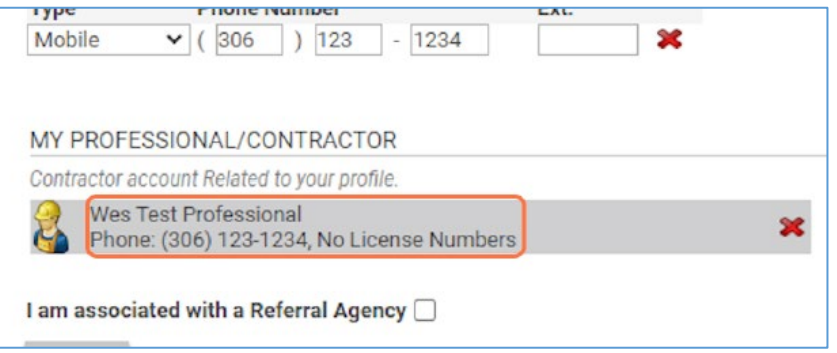

- **Account Details Tab**
	- o The Professional/Contractor Account information can be updated under the 'Details' tab
	- o **Optional Action: Any of the fields shown under 'Details' can be edited as needed.**

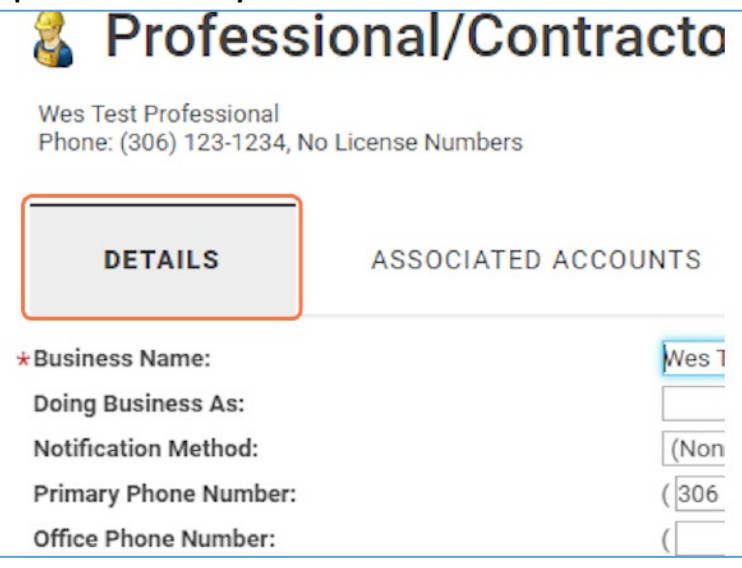

- **Account PIN**
	- o **Optional Action: The manager of the professional/contractor account can provide this PIN to staff to associate their customer account to the professional/contractor account or select 'New PIN' to generate a new PIN number (e.g., staff turnover).**

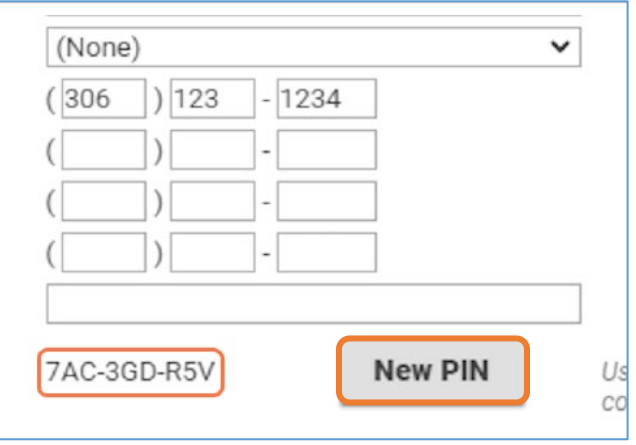

- **Associated Accounts (Assigning a Manager or Removing Accounts)**
	- o **Optional Action: The customer can assign / re-assign a 'Manager' for the professional/contractor account and/or remove associated accounts under the 'Associated Accounts' tab.**

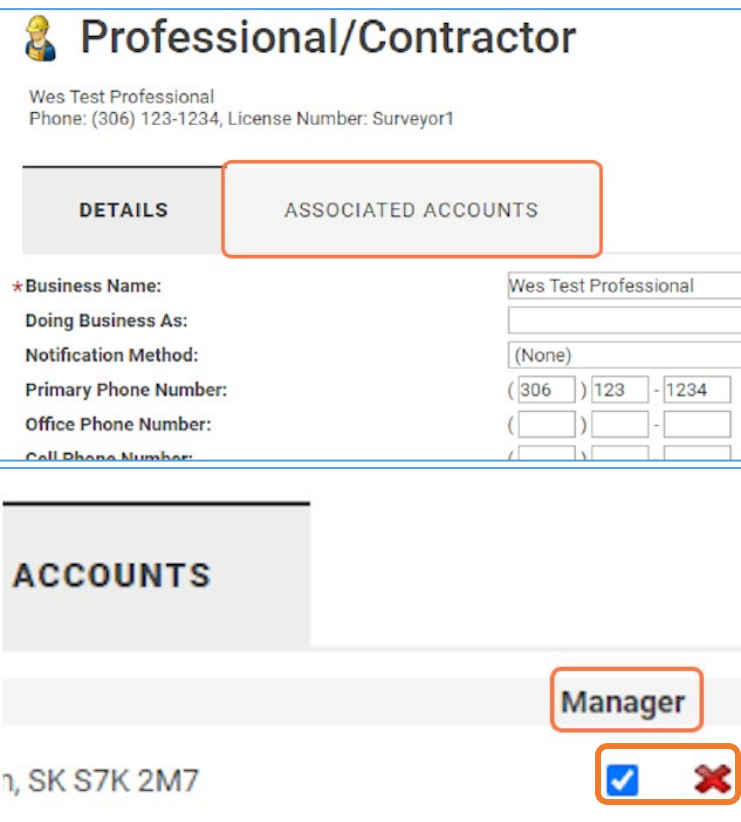

#### How to Apply for a Planning Approval

- **Navigate to the 'Home' Page**
	- o **Action: Click the 'Home' Page button**

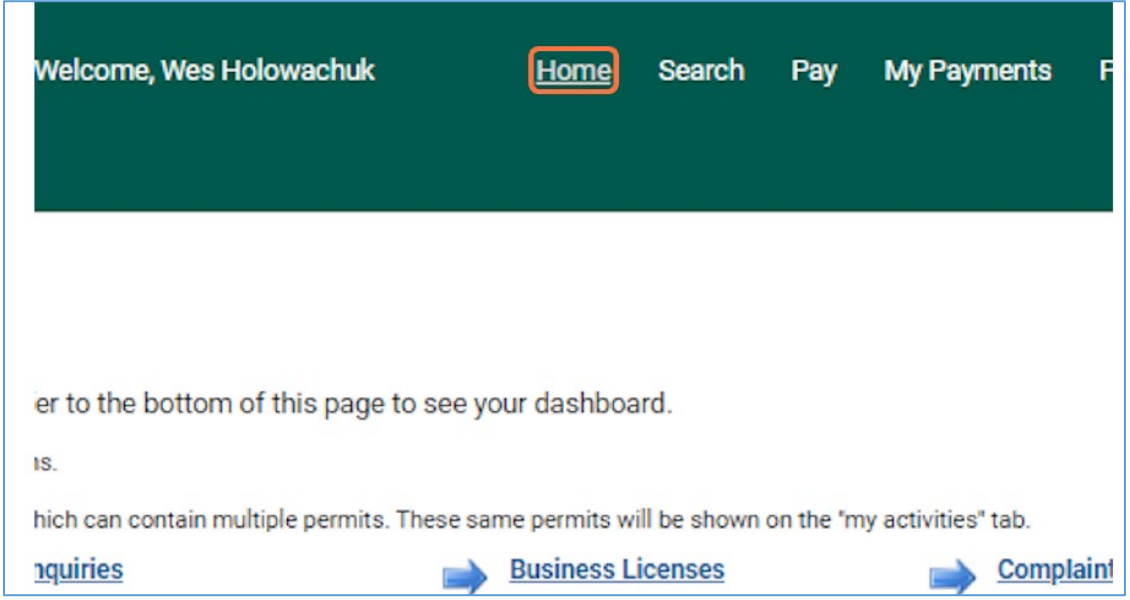

## • **Navigate to Planning Approvals**

## o **Action: Click the 'Planning Approvals' link**

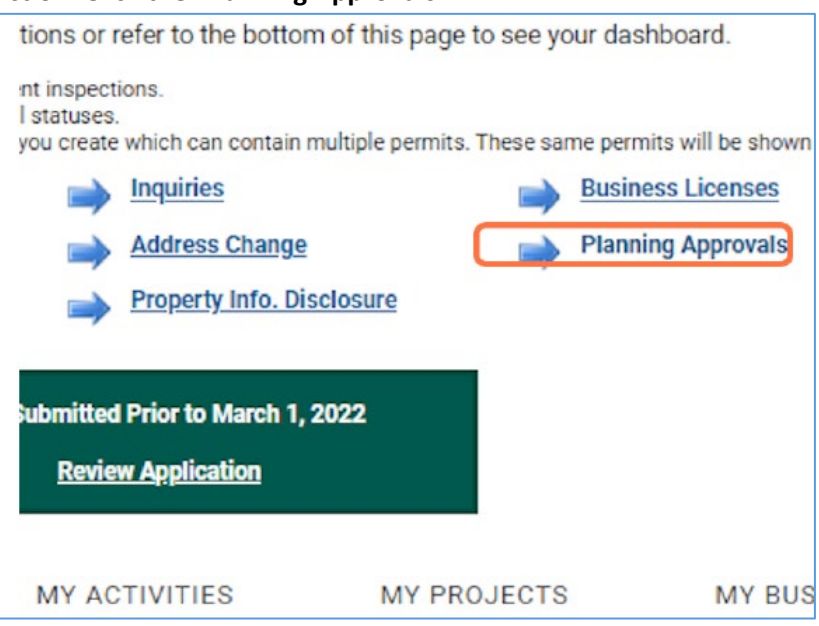

• **Select the Appropriate Planning Approval Application**

## o **Action: Select an application type**

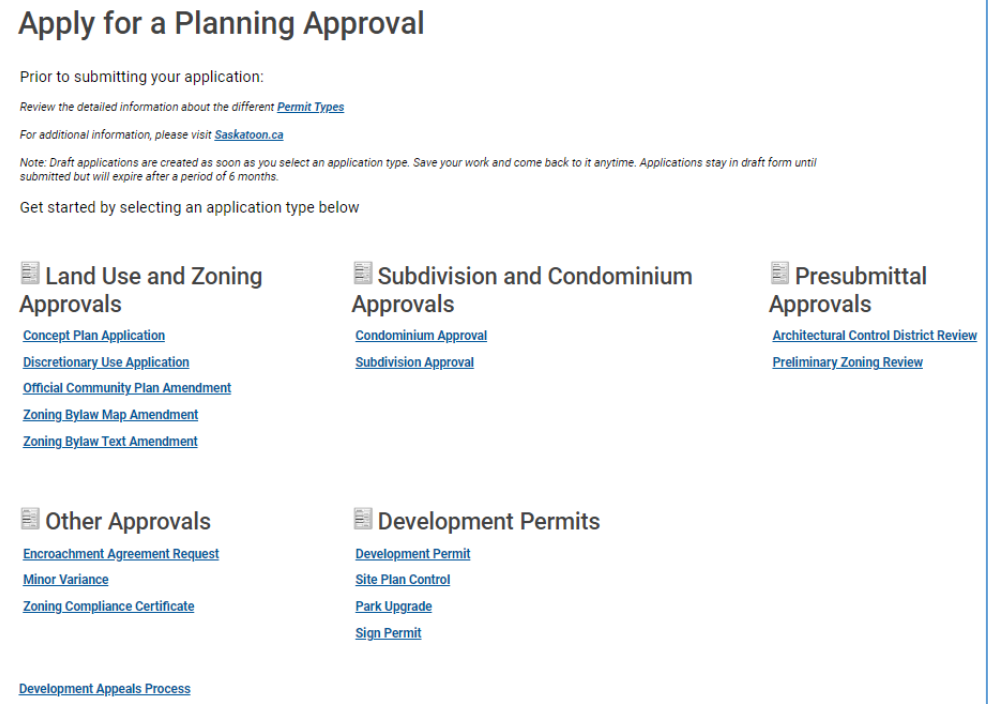